## Nebraska Provider Screening and Enrollment

[www.nebraskamedicaidproviderenrollment.com](http://www.nebraskamedicaidproviderenrollment.com/)

# Creating and Adding Shared Living and Shared Living Back up Providers

The steps below will guide you through adding Shared Living Group Members to a HCBS Organization providing Shared Living Services.

These instructions relate only to the Organization's Individual Provider's Page and the Shared Living/Shared Living Backup Group Member Profile. Please see the other HCBS Enrollment Instructions for information about allother types of the enrollment.

**All applications must be submitted for review when completed or when a change is made.**

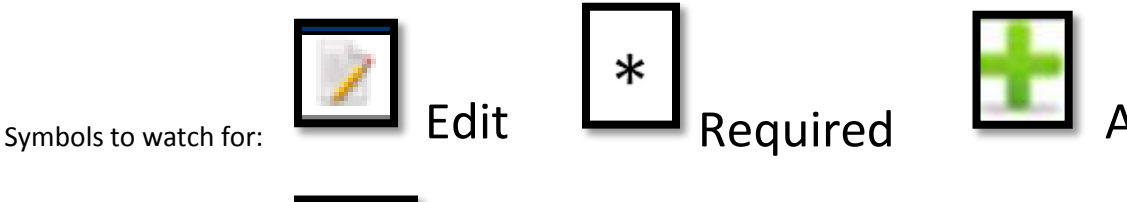

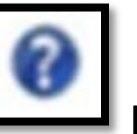

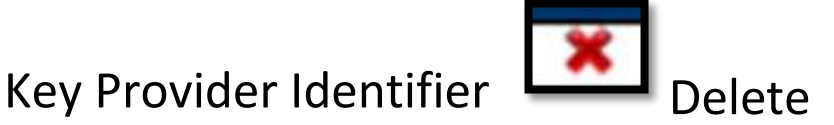

### Shared Living Group Members

\*Follow the same Process for **Shared Living Backup** Group members

- 1. A group member must have an active Group Member Profile. If your group member has an active Group Member Profile skip to Step 2 (page 8).
	- a. All group members must have their own Username and Password created using their SSN. The Tax ID on the top left of the page must be the SSN for this group member. Do NOT create a Group Member Profile under the business's Tax ID (EIN).

Once logged into the group member's account click on **Add Group Member Profile** under "My Group Member Profiles".

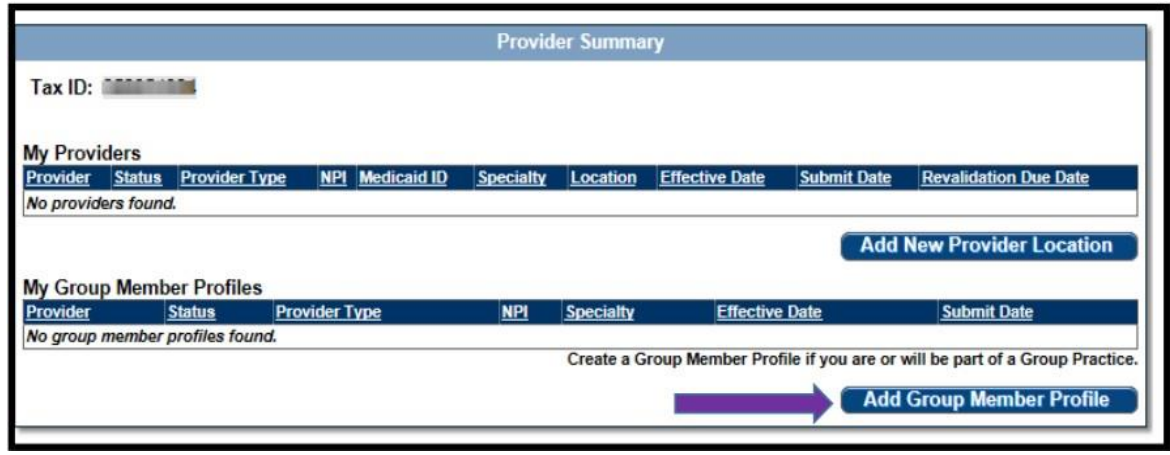

- b. Complete all Required Fields.
- c. The Category must be Group Member Profile. All information will be specific to this provider. (Provider Type, Specialty, Taxonomy, SSN, Date of Birth) Provider Type will be "Shared Living" or "Shared Living Backup" for this type of Group Member Profile.

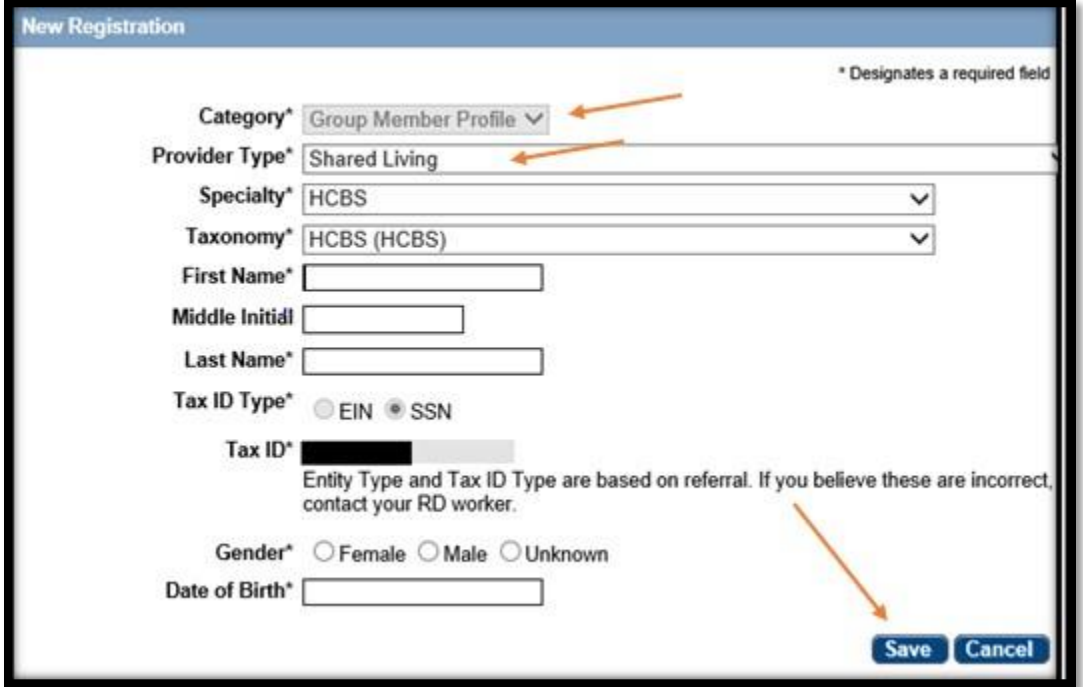

- d. Click **Save**.
- **e.** This will take you to the Group Member Profile. **This must be submitted for review when completed.**

If at any time you want to return to the home page, need to re-enter this application or Edit a Key Provider Identifier, see the Group Member Provider Management Home Resource.

f. On the bottom left side of the page you will see a list of all of the pages you need to complete. Each blue bullet point will change to green with a white checkmark when it is completed.

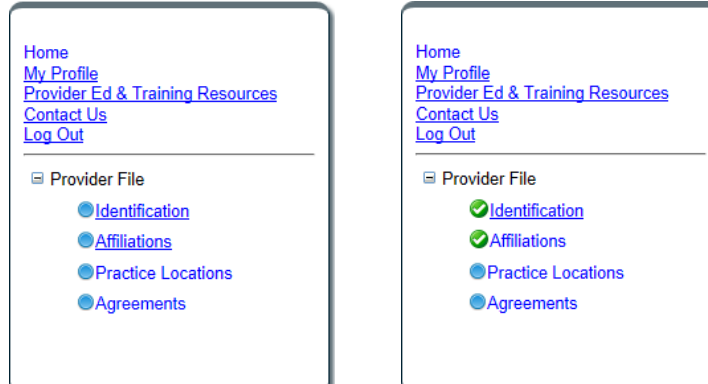

#### g. Identification Page:

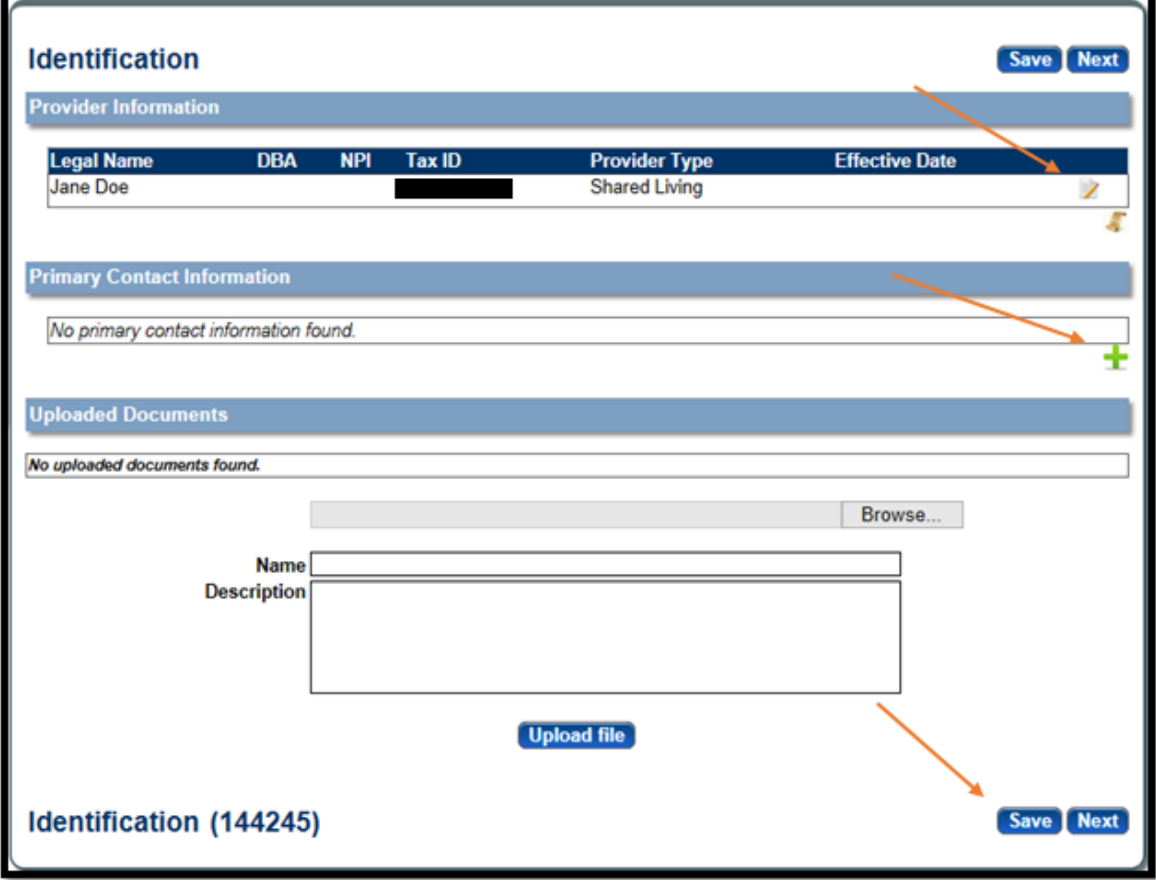

i. Complete the Provider Information section by selecting the **Edit**. The following box will open:

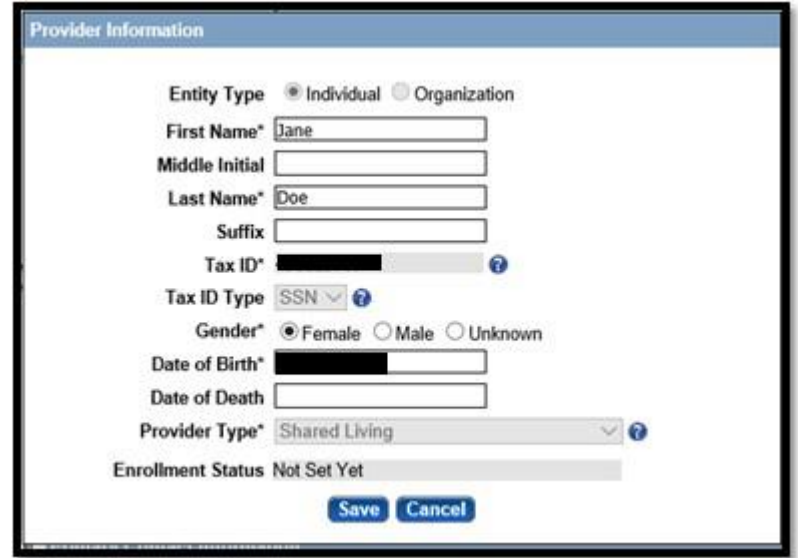

ii. Complete all required fields, and ensure all the information is correct and select **Save**.

\*See the Group Member Provider Management Home Resource if a Key Provider Identifier is incorrect.

iii. Primary Contact Information. On the Identification page, select **Add**. The following box will open:

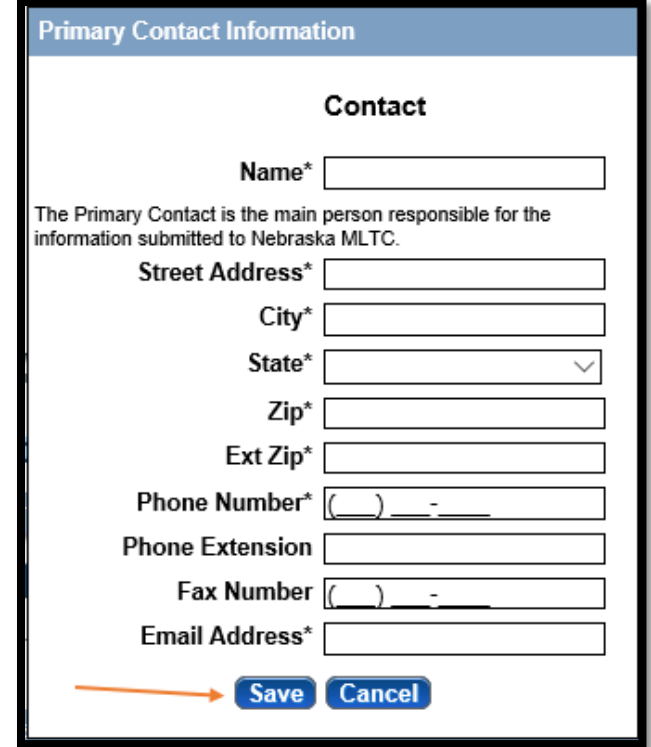

- iv. Complete all required fields and select **Save**.
	- \*You will not be required to upload any documents on the Identification page.
- v. Click **Next** to complete and proceed to the next page.
- h. Affiliations Page:
	- i. This page shows you which groups this provider is affiliated with. There is nothing to complete on this page. It is informational only. Click **Next** to proceed to the next page.
- i. Practice Locations Page:

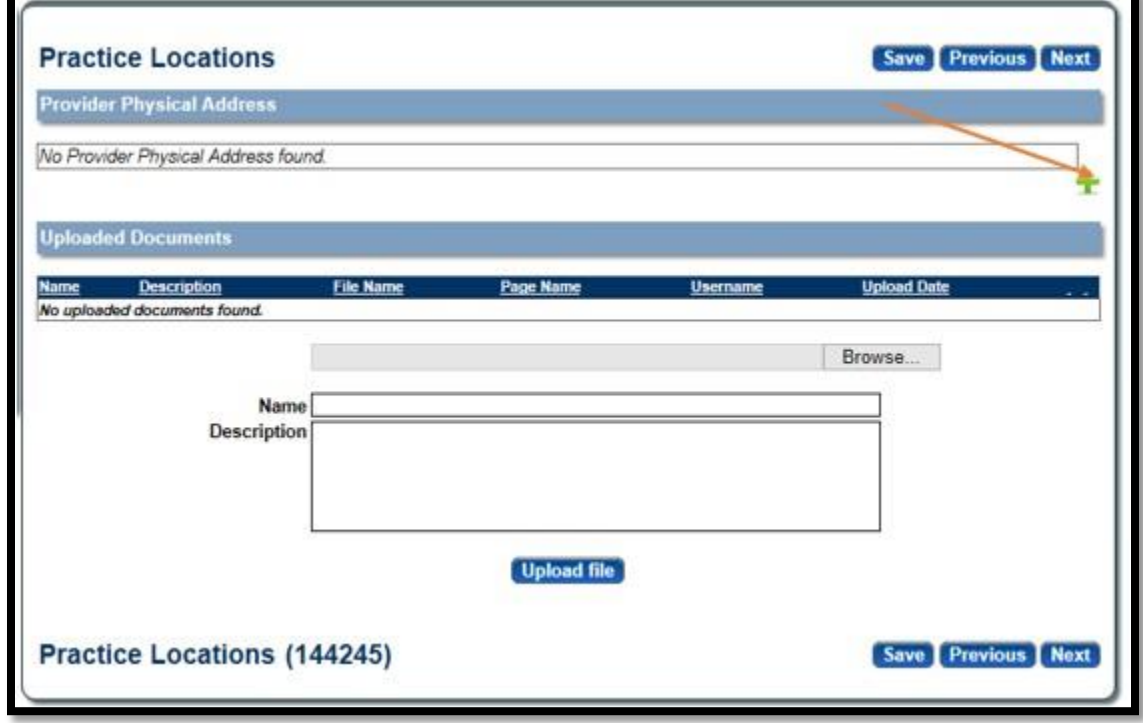

i. Complete the Provider Physical Address section by selecting the **Edit**. This should be the group member's physical home address. This cannot be a P.O. Box. The following box will open:

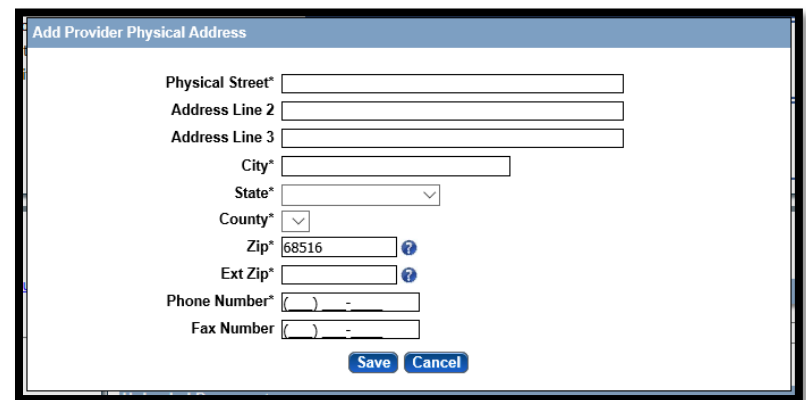

- ii. Click **Save**.
- iii. Click **Next** to complete and proceed to the next page
- j. Agreements Page:
	- i. Click on "**Click here to view the entire agreement**". A separate tab will show on your web browser that contains the agreement.
	- ii. Place a checkmark in the "**I agree**" box.

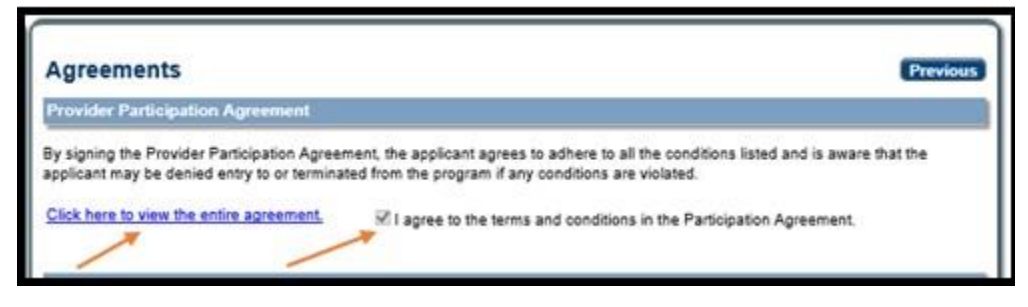

iii. Answer all of the questions on the Agreements page.

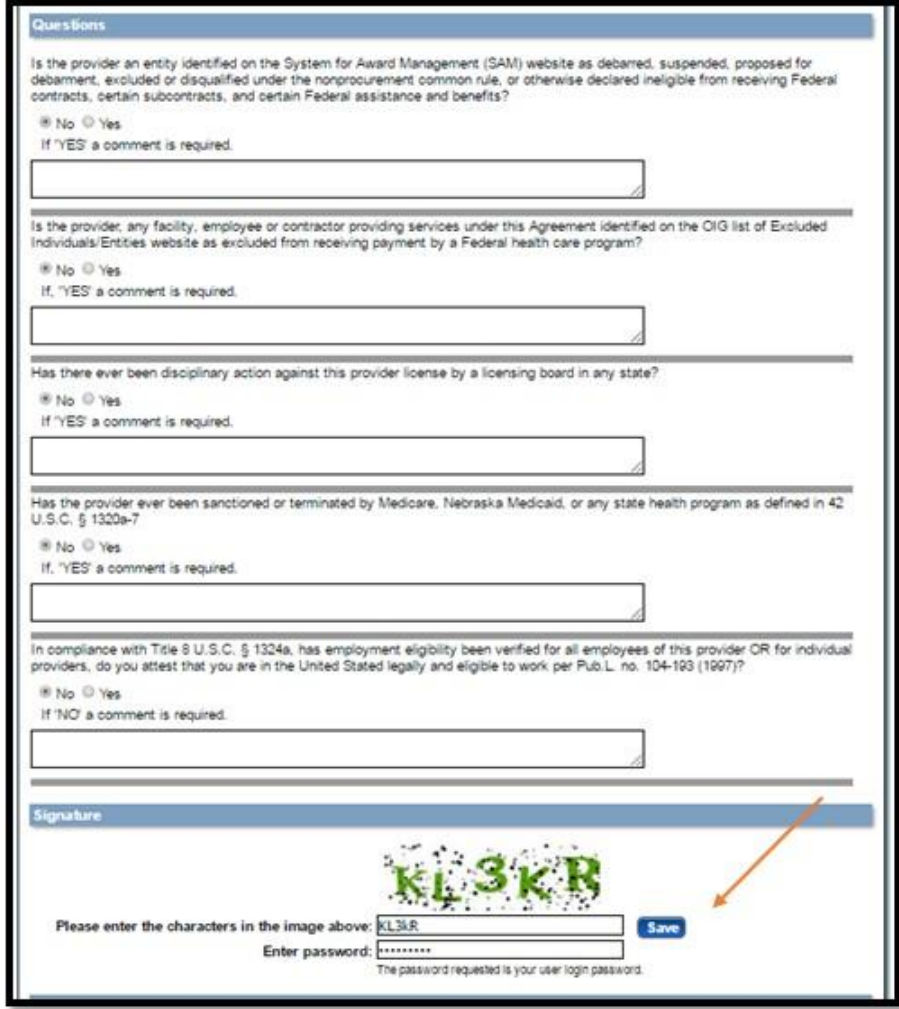

Page **6** of **11**

- iv. In the Signature section, enter the characters in the image. \*Characters are not case sensitive.
- v. Enter the password used to log into the portal and click **Save**.
- vi. This message will be displayed when the application is successfully saved:

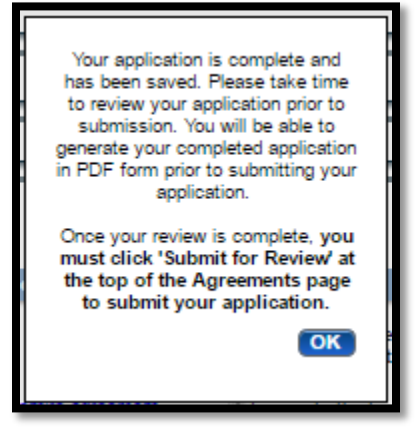

- vii. Click **Ok**.
- viii. Click "**Generate a PDF**" if you wish to save or print a PDF of the Group Member Profile.
- ix. You MUST hit "**Submit for Review**" to successfully complete the application process.

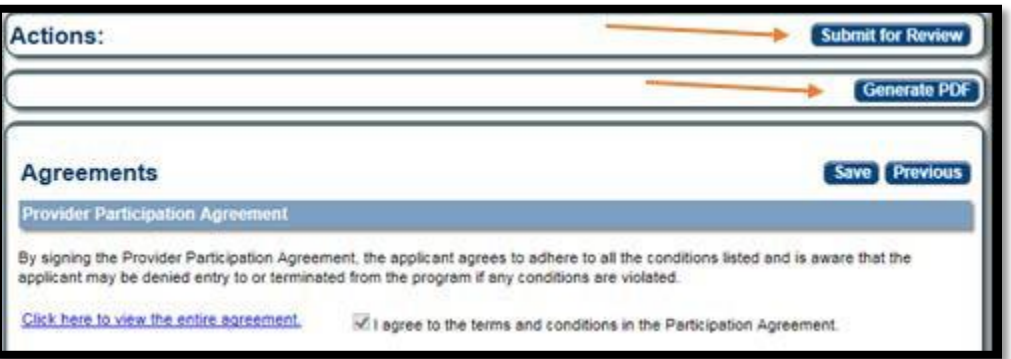

x. When finished, the following screen will be displayed:

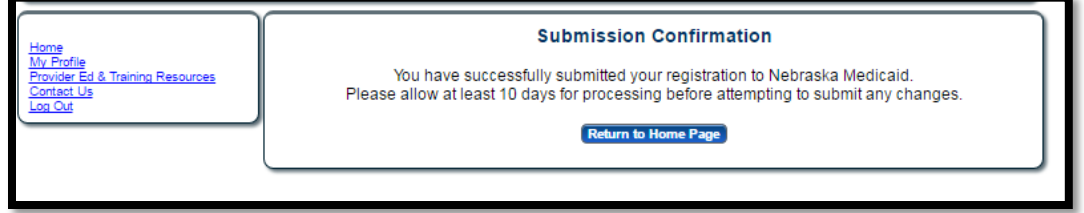

The Group Member can be added to the group. The Group Member Profile must be approved before the Group Member can be confirmed within the group.

## Adding Shared Living Group Members to the **Organization**

2. Adding Individual Providers to your group:

- Shared Living Groups must have an active 1472 SHARED LIVING RESIDENTIAL HABILITATION Referral from a Resource Development Worker and a start date before you can add group members.
- Shared Living Providers can only be actively affiliated with **3 groups at a time**.
- Shared Living Backup providers do not have a limit on the number of active affiliations.
- If a provider is a Shared Living Provider and a Backup at a single location, he or she should enroll as a Shared Living Provider at that location. It is possible to be Shared Living Provider at one location and a Backup at another location.
- a. Log into the correct group account, select 'Manage Members'.
	- i. The Organization can also add Shared Living Group Members by selecting 'Update Services Registration'. This will require the Organization to review and approve all

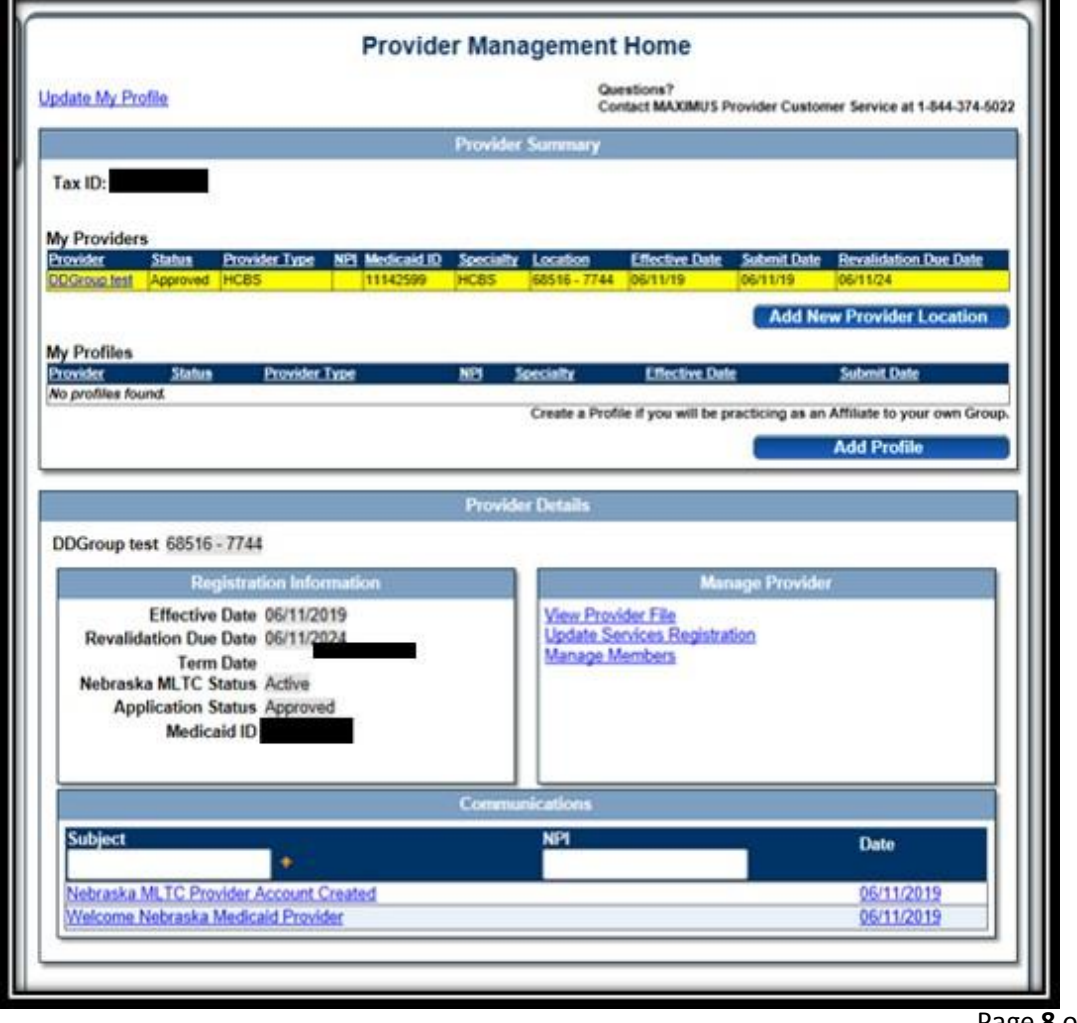

Page **8** of **11**

of the registration information instead of just the 'Individual Providers' page and can delay the enrollment of the Shared Living Group Member.

b. Click **Add Member** to add group members to this group.

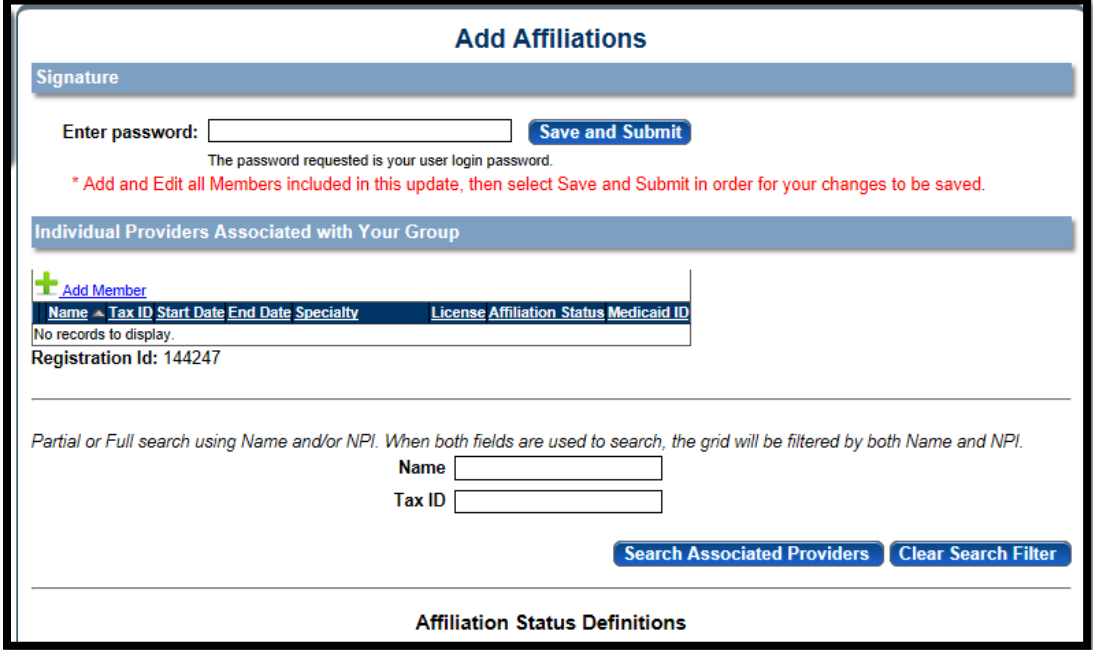

c. The screen will expand to enter the group member's information.

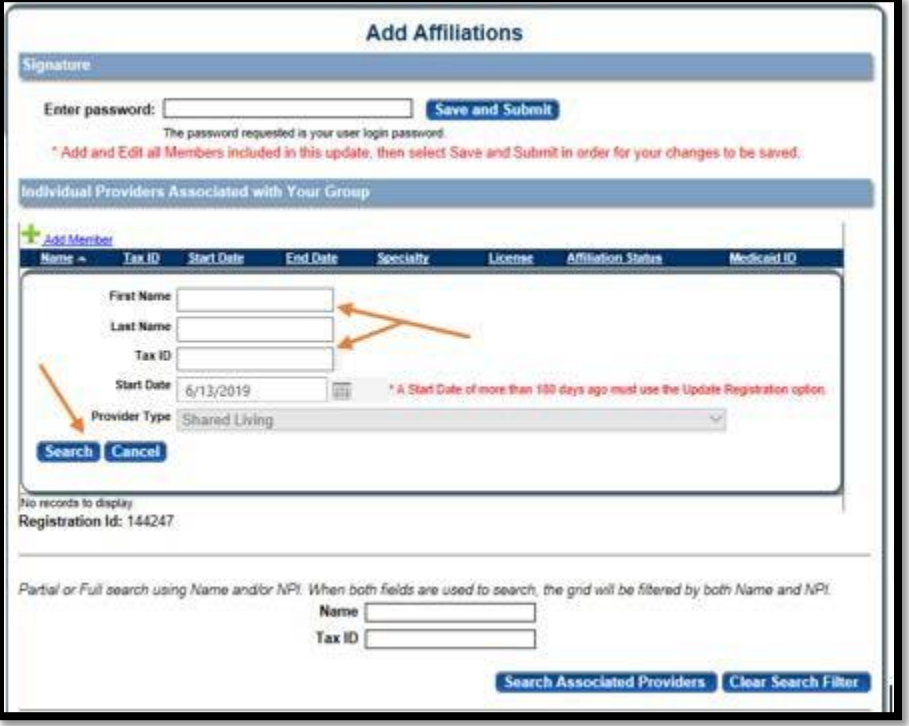

- i. Enter the group member's information (First Name, Last Name, SSN).
- ii. The Tax ID (SSN) MUST be the group member's SSN and match the Group Member Profile.
- iii. Click **Search**.

d. If a matching Shared Living Group Member Profile is found, confirm the group member by answering the 5 questions (you will need to scroll to see all questions) and click **Update**.

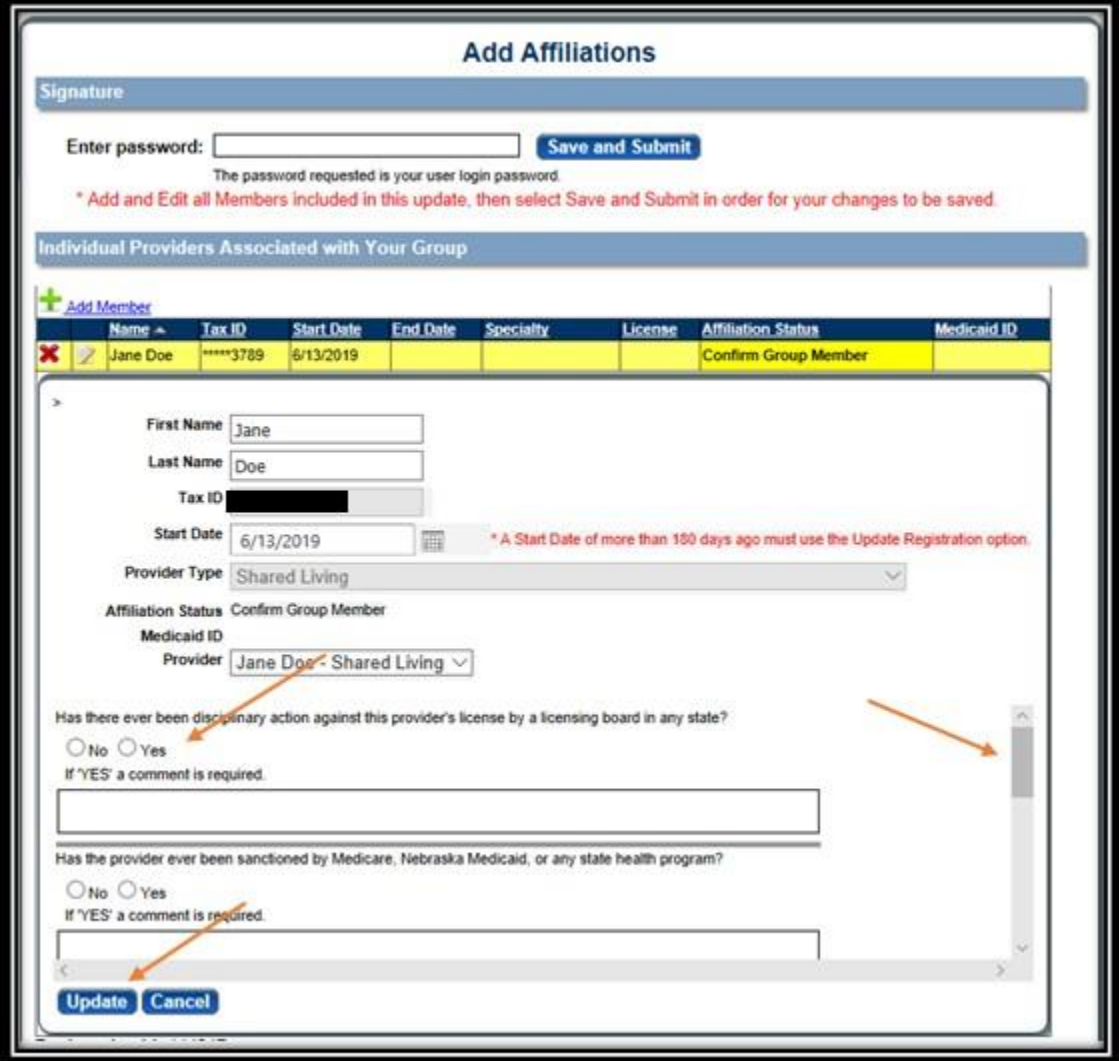

- e. If you have more group members to add you may do so now.
	- i. To remove a provider that was never active, you can select the Red X
	- ii. If a provider has been actively enrolled but is no longer working with your Organization, you must enter an END DATE by selecting the EDIT button. This should be completed timely to ensure the enrollment is always current.
- f. When you are finished you **MUST** enter your password and click **Save and Submit**. Any changes made will not be SAVED without entering your password and clicking **Save and Submit**.

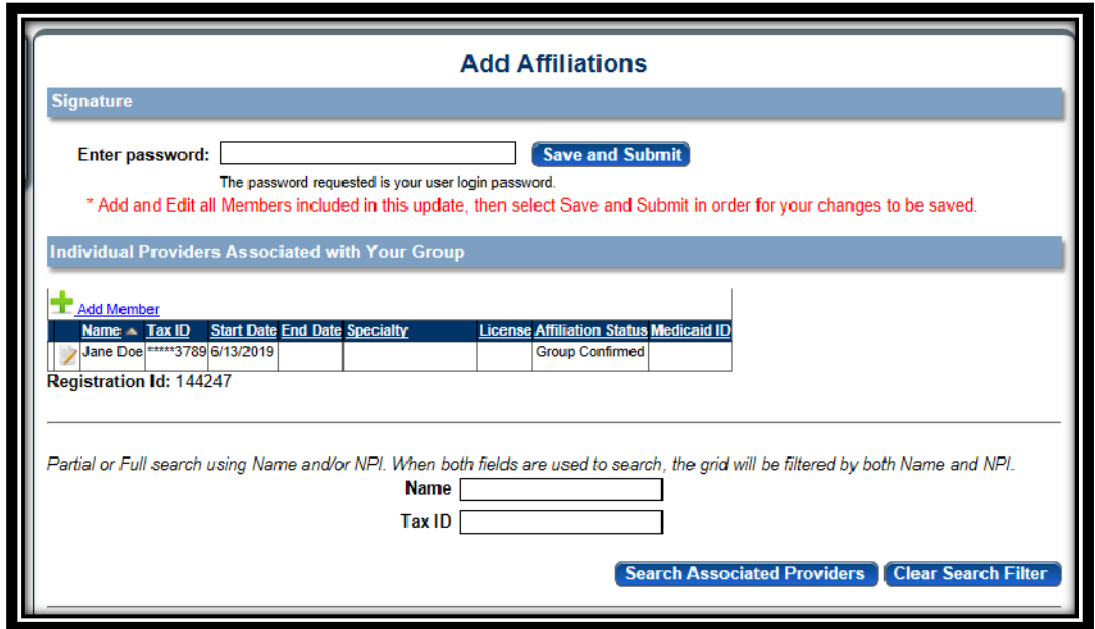

g. After you enter your password and click **Save and Submit** you will be directed back to the Provider Management Home Screen.

Please reach out to Customer Service at 844-374-5022 if you need additional assistance.